【Android の場合】

『Classroom へのアクセス権がありませんアクセスするにはドメイン管理者にお問い合わせください』という表示 から先に進まない場合

「Classroom」のアプリを終了してください。

一旦、**学校から配布されたアカウントを削除**します。

## 「設定」から「アカウントとバックアップ(アカウント)」に進みます。

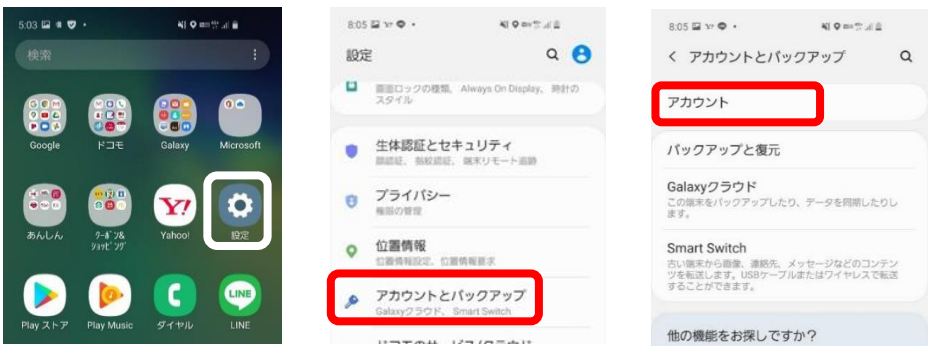

学校から配付されたアカウントを選択し「アカウントを削除」をタップし,一度削除します。

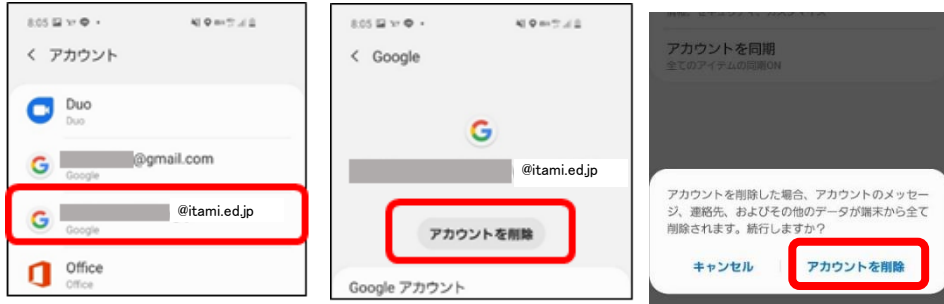

※すでに使用している Google アカウント (●●@gmail.com) を削除しないように, 気をつけてください。

3. 「設定」から「ロック画面(スタート画面とセキュリティ)」に進み,端末を起動するときの「パターン」や「ロック No.」などの画面ロックを設定し,**再起動します。**

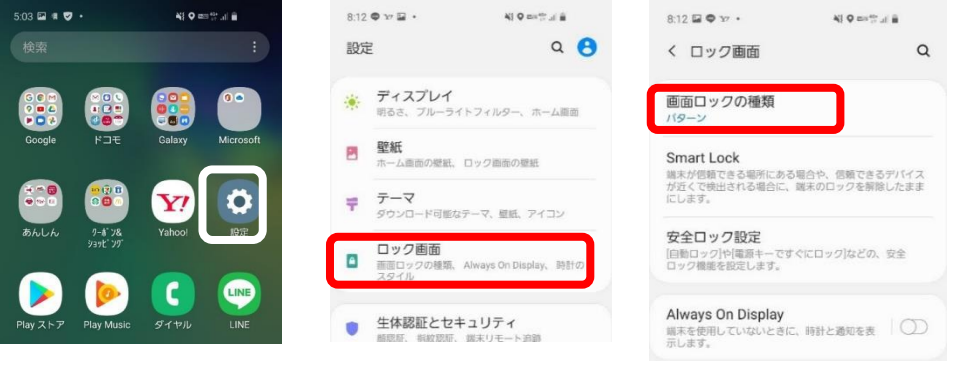

再起動したのち, Classroom のアプリを起動し,「アカウントを追加」をタップし, 学校から配付されたアカウン トでログインしなおしてください。

うまくいかない場合は、画面ロック設定を「パターン」以外にしてお試しください。